## **Renewal Notice User Tutorial**

- 1. Click on [Renewal](http://secure.oaa.on.ca/iMIS15/iMIS/ContactManagement/Sign_In.aspx?WebsiteKey=6ac60a7d-3f1e-4985-9c5c-0ec0b2b4e545&LoginRedirect=true&returnurl=%2fimis15%2fBilling%2fIndividualRenewal) Invoice to be directed to the Online Renewal Invoice Page
- 2. Login using your OAA username and password. Username is OAA followed by your OAA ID number (OAA12345).

*Note: If you do not remember your OAA user information please click on forgot my username and/or forgot my password to retrieve it.*

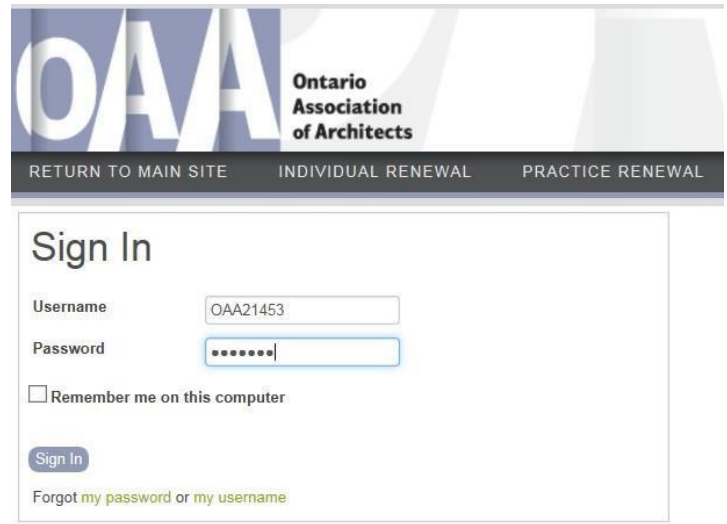

3. **Step 1**: Provides important information regarding your Renewal Invoice and your current contact information in the left hand menu bar. You will have a chance to update your contact information in **Step 3**. and the state of the state of

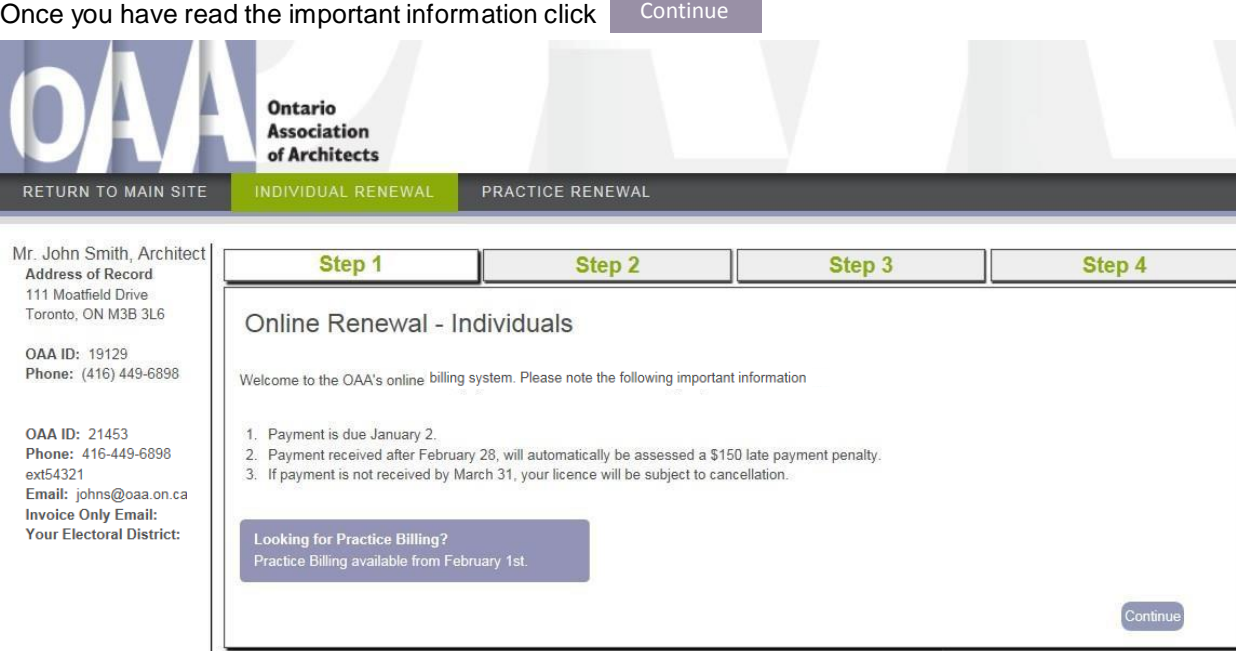

4. **Step 2**: Select your renewal option:

Option 1 includes your Renewal Fee and Local Society.

Option 2 is Renewal Fee only.

NEW: You now can choose which Local Society you would like to join. Simply select the Local Society from the drop down box. If you require more information on the Ontario Local Societies offered please click [here.](http://www.oaa.on.ca/the%20oaa/local%20architectural%20societies)

*NOTE: If you are an Architect Longstanding, Honorary Member, Life Member, Retired Longstanding Member or Student Associate there is no fee charged and you can choose to join a Local Society OR just confirm your renewal and contact information.*

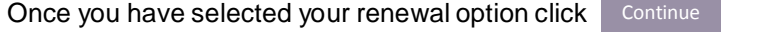

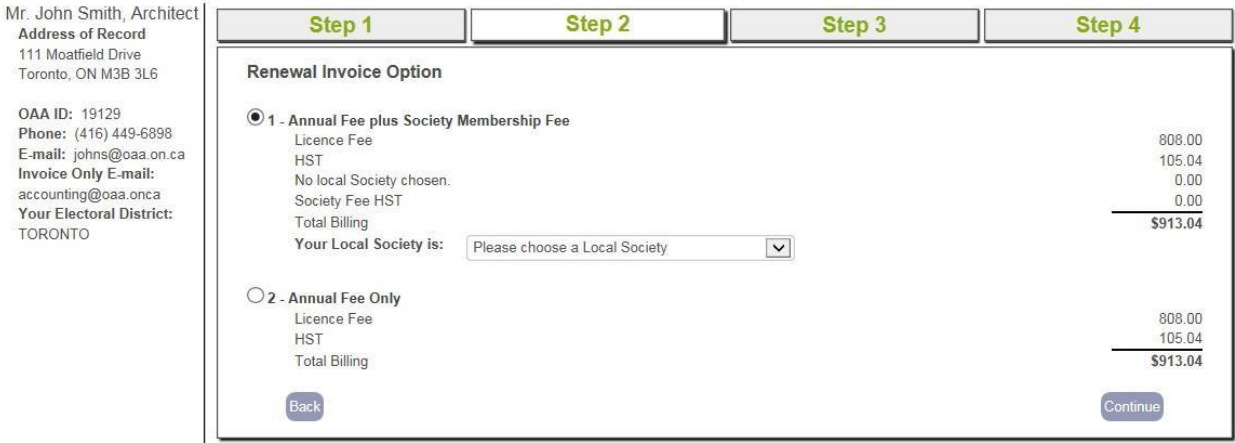

5. **Step 3**: Confirm or update your address of record contact information.

NEW: In order to provide accurate employment information for members please enter your current place of employment - company name and city. If you are unemployed please enter "unemployed" and the city you reside in for the "City Field".

Once the information has been updated to your most recent information click  $\Box$  Continue

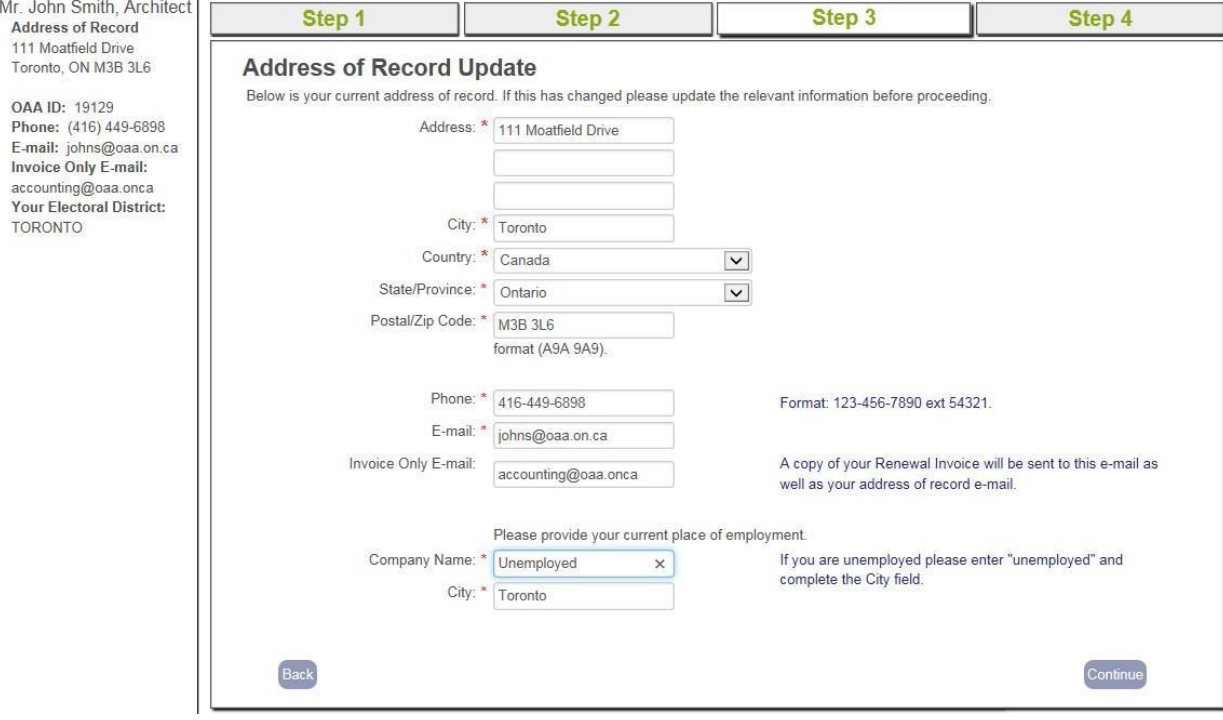

6. **Step 4**: An overview of your Renewal Invoice including any changes made.

You have two main options for payment:

- 1. Pay by Interac Online (BMO, Scotia, RBC, TD)
- 2. Pay Offline through Online Banking, a mailed in payment (ie. Cheque) or Debit at the OAA Headquarters

*Note: If your employer is paying on your behalf, select Pay Offline to receive a PDF renewal notice to forward to your employer's accounting department.*

*IMPORTANT: You must select one of the two options in order to complete your Online Renewal Invoice and receive a PDF copy of your Renewal Invoice. See below if you only see the continue button.*

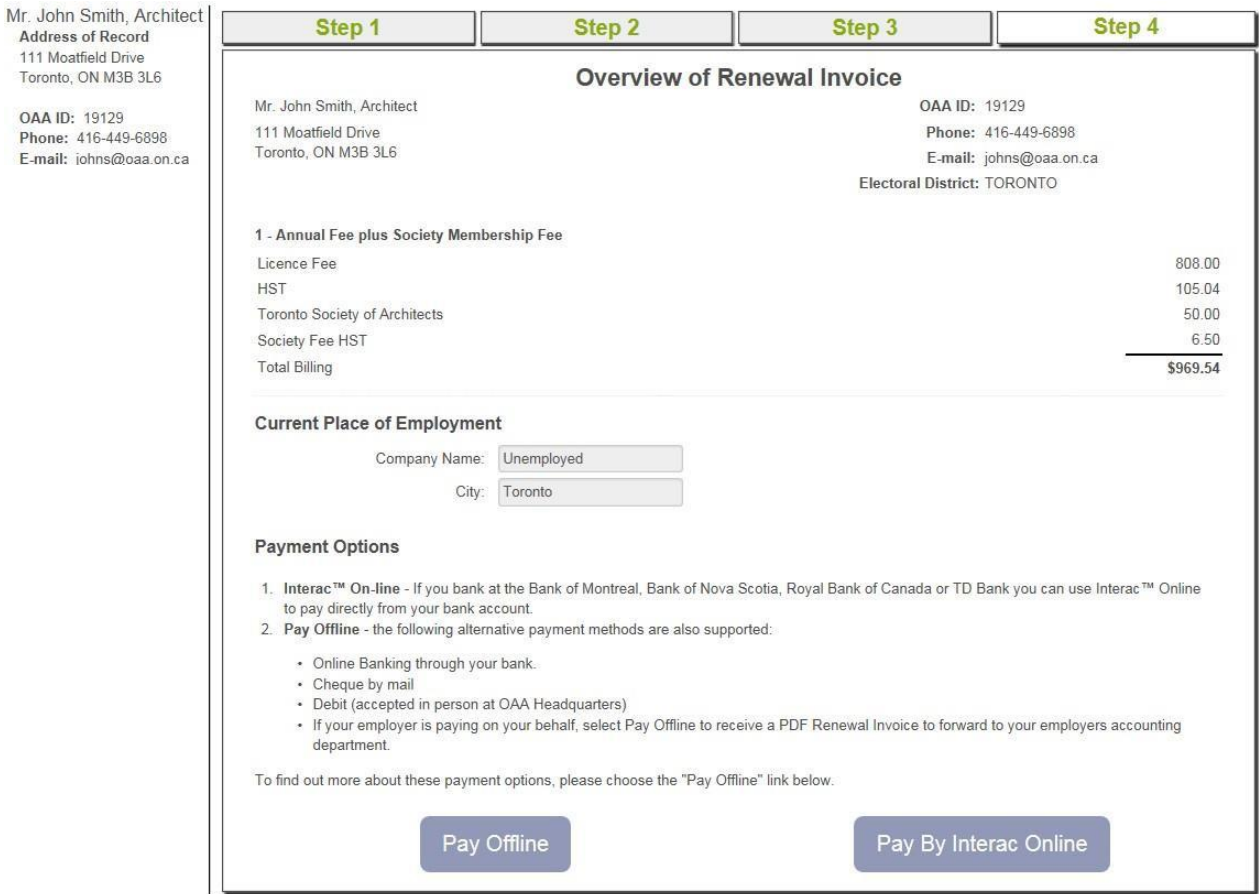

*For Individuals that do not have a fee charge for renewal, simply click continue to complete your online renewal and receive a PDF Renewal Invoice for your records.*

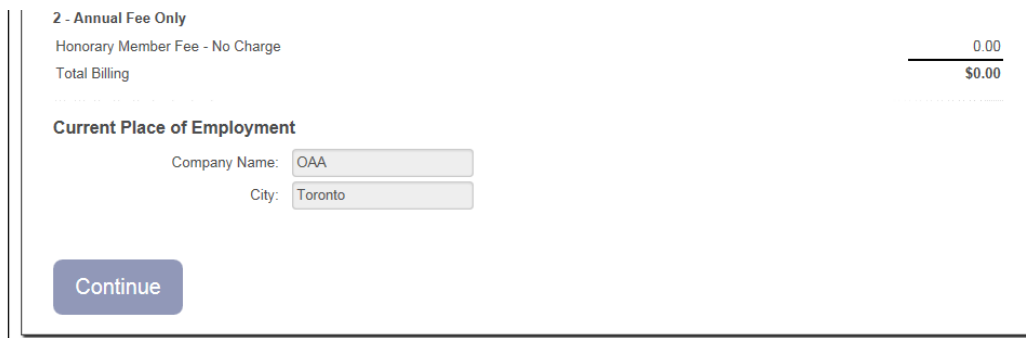